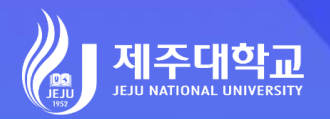

# 포털 로그인 가이드

JEJU NATIONAL UNIVERSITY PORTAL GUILD

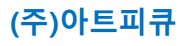

**SOF** 

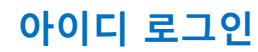

로 그 인 화 면

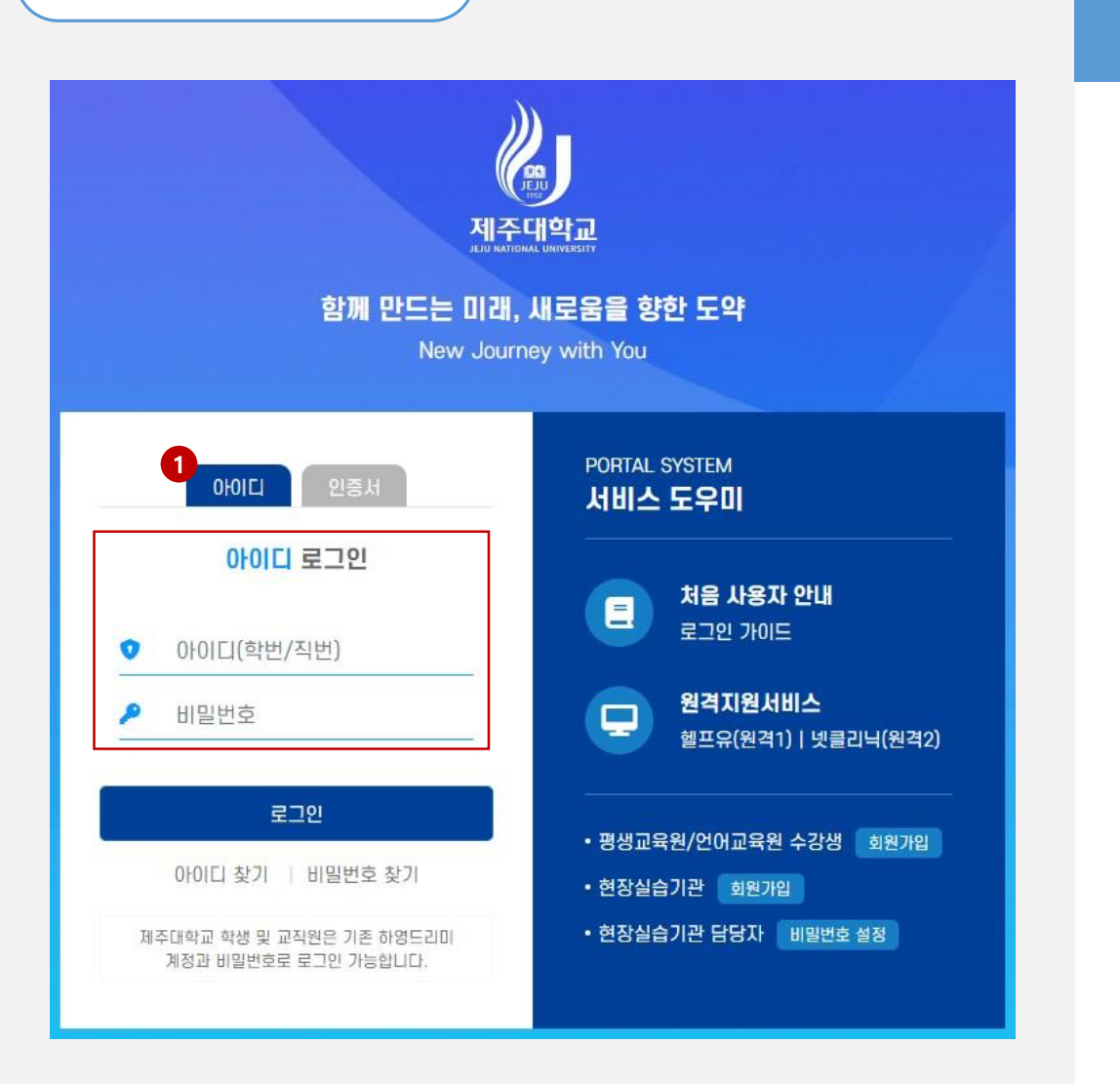

 $\mathbf{r}$ **Explanation** 

1. 아이디(학번/직번)와 비밀번호를 입력하 여 로그인합니다.

• 기존 하영드리미에서 사용하던 아이디(학 번/직번)와 비밀번호를 입력하시면 됩니다.

## 아이디 찾기 (휴대폰 본인인증)

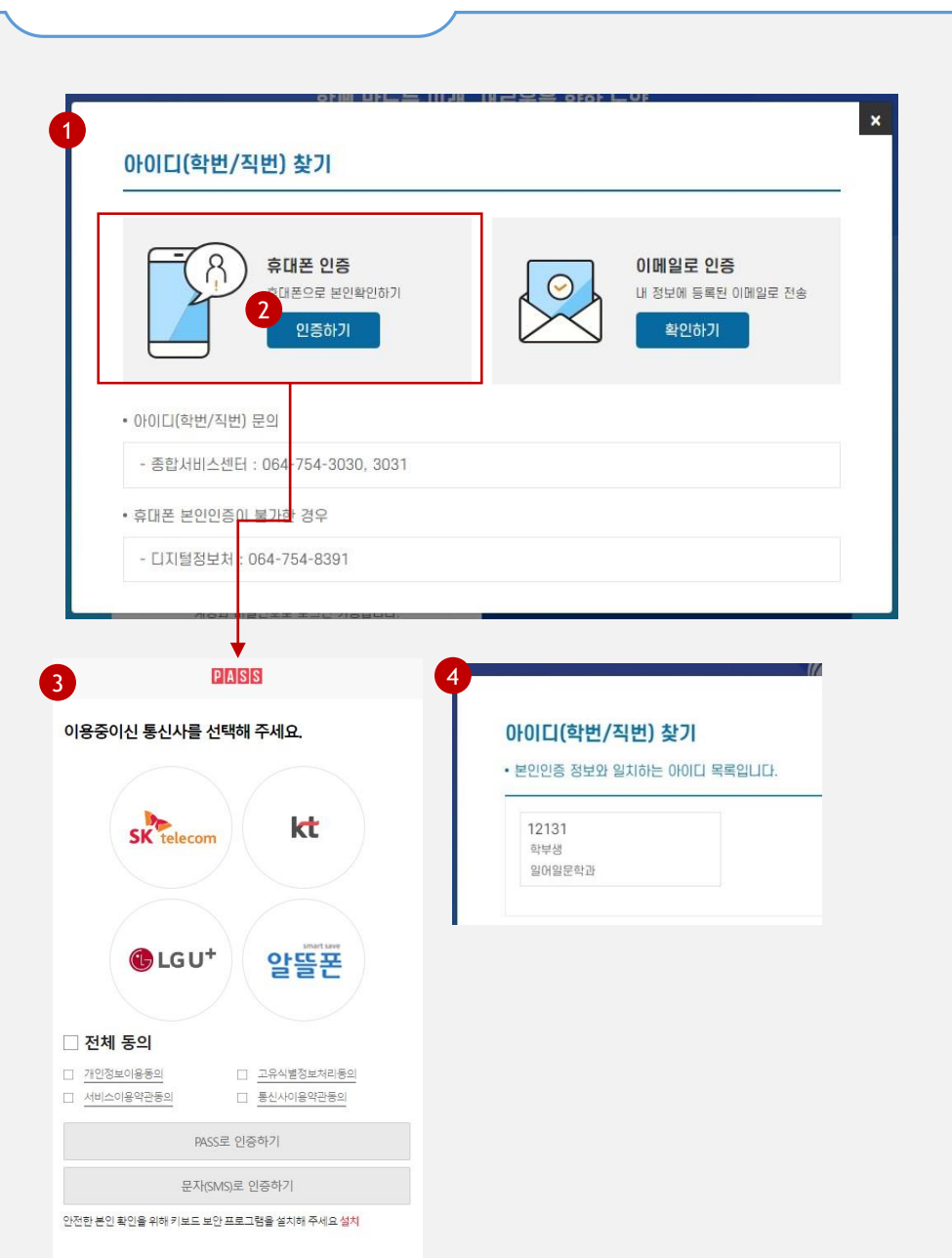

#### **EXPLANATION**

1. "아이디찾기" 클릭 시 휴대폰본인인증 후 본인 명의의 아이디를 찾을 수 있습니다.

2. [인증하기] 버튼을 클릭합니다.

3. 휴대폰본인인증을 합니다.

4. 본인 명의의 아이디가 제공됩니다.

### 아이디 찾기 (이메일 인증)

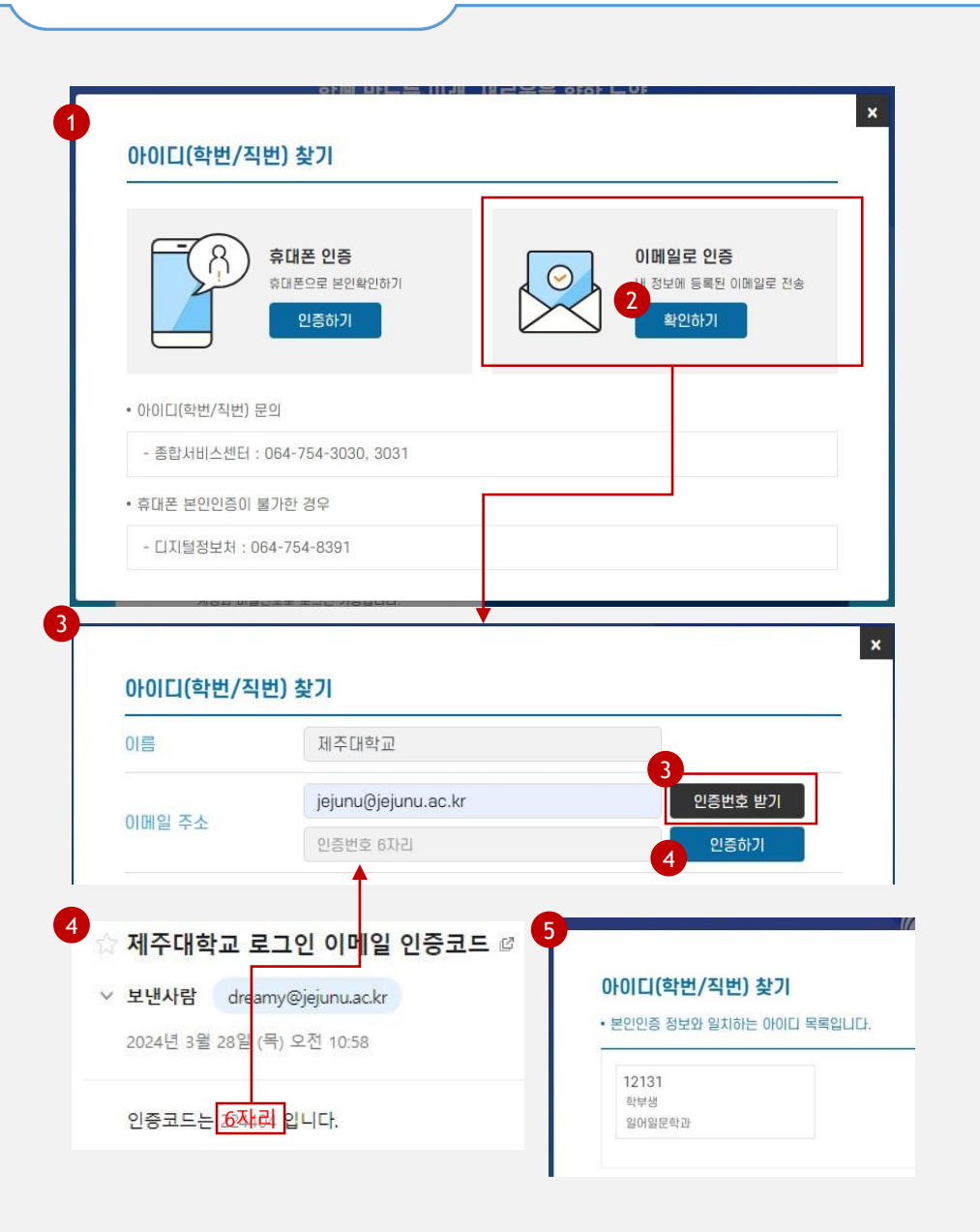

#### $\mathbf{C}$ Explanation

1. "아이디찾기" 클릭 시 시스템에 등록된 이메일 확인 후 본인의 아이디를 찾을 수 있습니다.

2. [확인하기] 버튼을 클릭합니다.

3. 이름과 이메일주소를 입력하고 [인증번호 받기] 버튼을 클릭합니다.

\* 이메일주소: 기존 본인 회원정보에 등록된 이메일을 입력해야 함

4. 입력한 이메일로 전송된 인증코드를 아이 디찾기 화면에 입력하고 [인증하기] 버튼 을 클릭합니다.

5. 본인 아이디가 제공됩니다.

# 비밀번호 찾기 (휴대폰 본인인증)

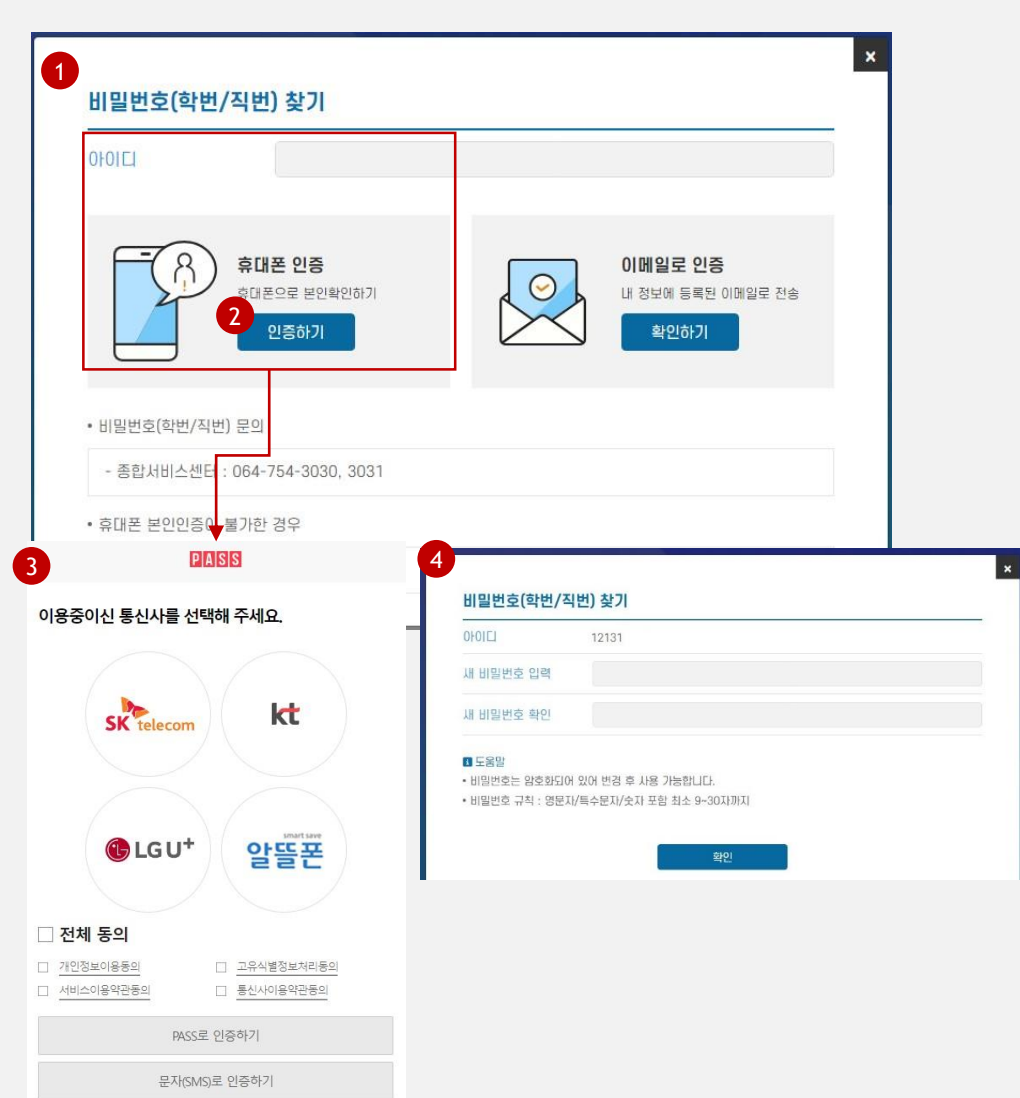

Explanation

1. "비밀번호찾기" 클릭 시 휴대폰본인인증 후 본인 명의의 아이디에 대해서 비밀번호 를 재설정 할 수 있습니다.

2. 아이디를 입력한 후 [인증하기] 버튼을 클 릭합니다.

3. 휴대폰본인인증을 합니다.

4. 본인 명의의 아이디에 대해서 비밀번호를 재설정합니다.

• 비밀번호는 암호화 되어 있어 기존 비밀번 호 확인이 불가하며 신규 비밀번호를 설정 해야합니다.

안전한 본인 확인을 위해 키보드 보안 프로그램을 설치해 주세요 설치

### 비밀번호 찾기 (이메일 인증)

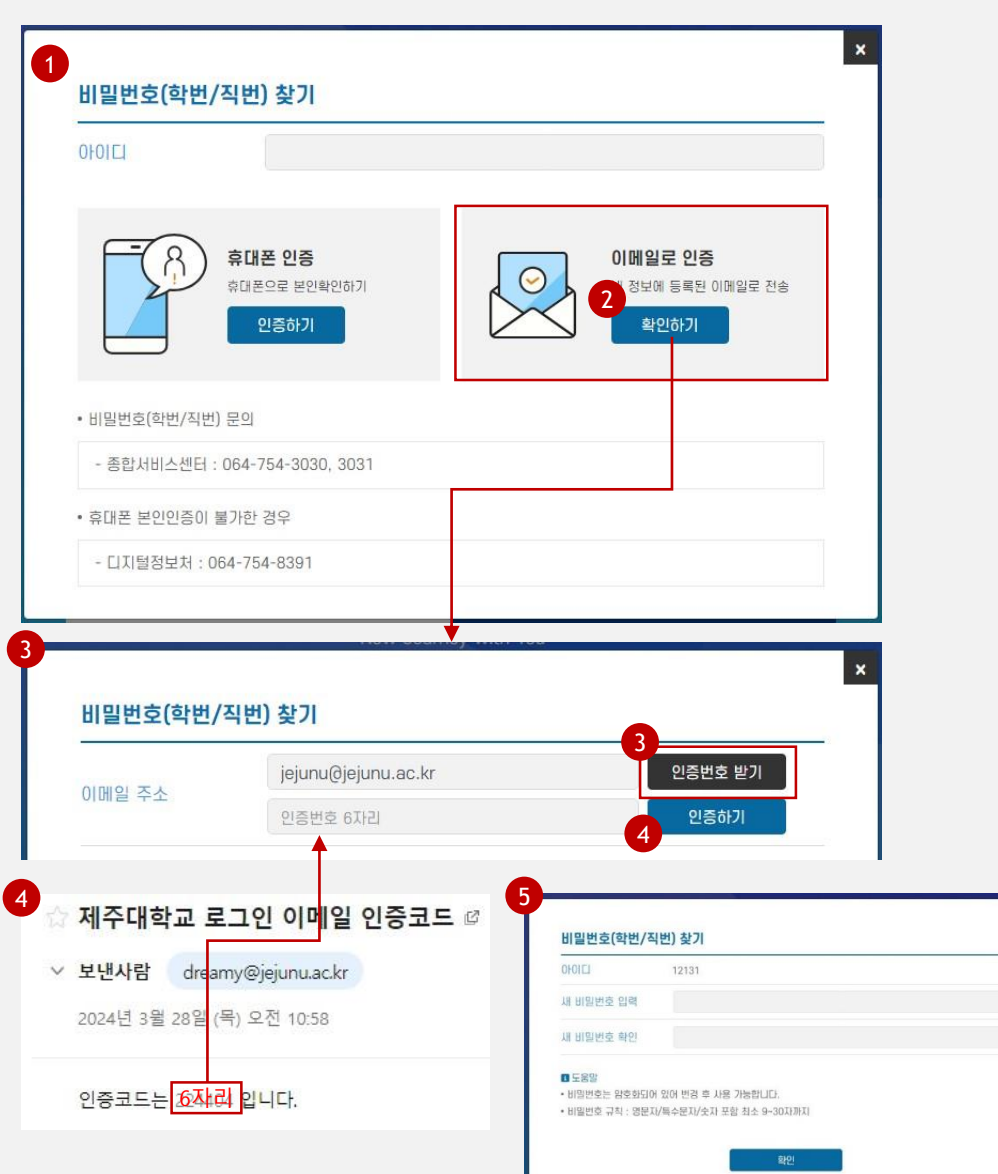

#### $\mathbf{C}$ Explanation

- 1. "비밀번호찾기" 클릭 시 시스템에 등록된 이메일 확인 후 본인 아이디에 대해서 비 밀번호를 재설정 할 수 있습니다.
- 2. 아이디를 입력한 후 [확인하기] 버튼을 클 릭합니다.
- 3. 이메일주소를 입력하고 [인증번호 받기] 버튼을 클릭합니다.
- \* 이메일주소: 기존 본인 회원정보에 등록된 이메일을 입력해야 함
- 4. 입력한 이메일로 전송된 인증코드를 비밀 번호찾기 화면에 입력하고 [인증하기] 버 튼을 클릭합니다.
- 5. 본인 아이디에 대해서 비밀번호를 재설정 합니다.
- 5 비밀번호는 암호화 되어 있어 기존 비밀번 호 확인이 불가하며 신규 비밀번호를 설정 해야합니다.

# 2차인증 사용 설정

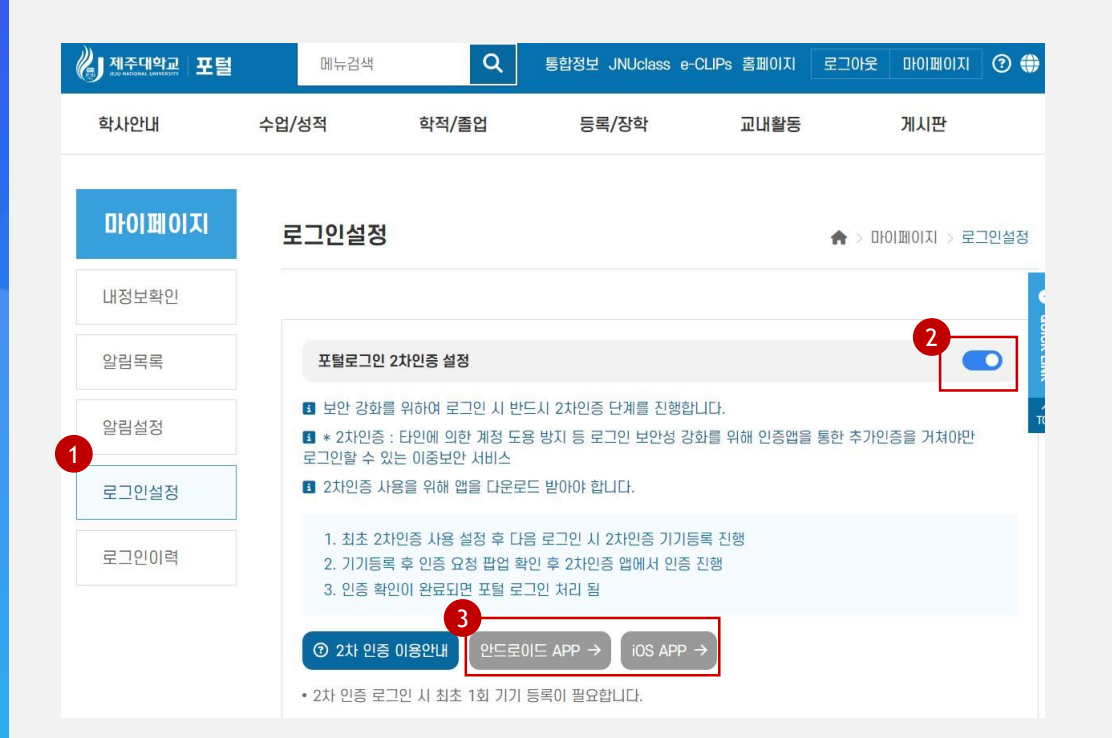

#### $\mathbf{C}$ Explanation

- 1. 로그인 후 "마이페이지 > 로그인설정" 메 뉴를 클릭합니다.
- 2. 포털로그인 2차인증 설정을 진행하면 이 후 로그인 시 2차인증이 실행됩니다.
- 3. 2차인증을 위해 스마트폰 앱스토어 / 구 글플레이에서 2차인증 앱을 다운로드 해야 합니다.

### 2차인증 최초 기기 등록 (1/3)

그 인 화 면

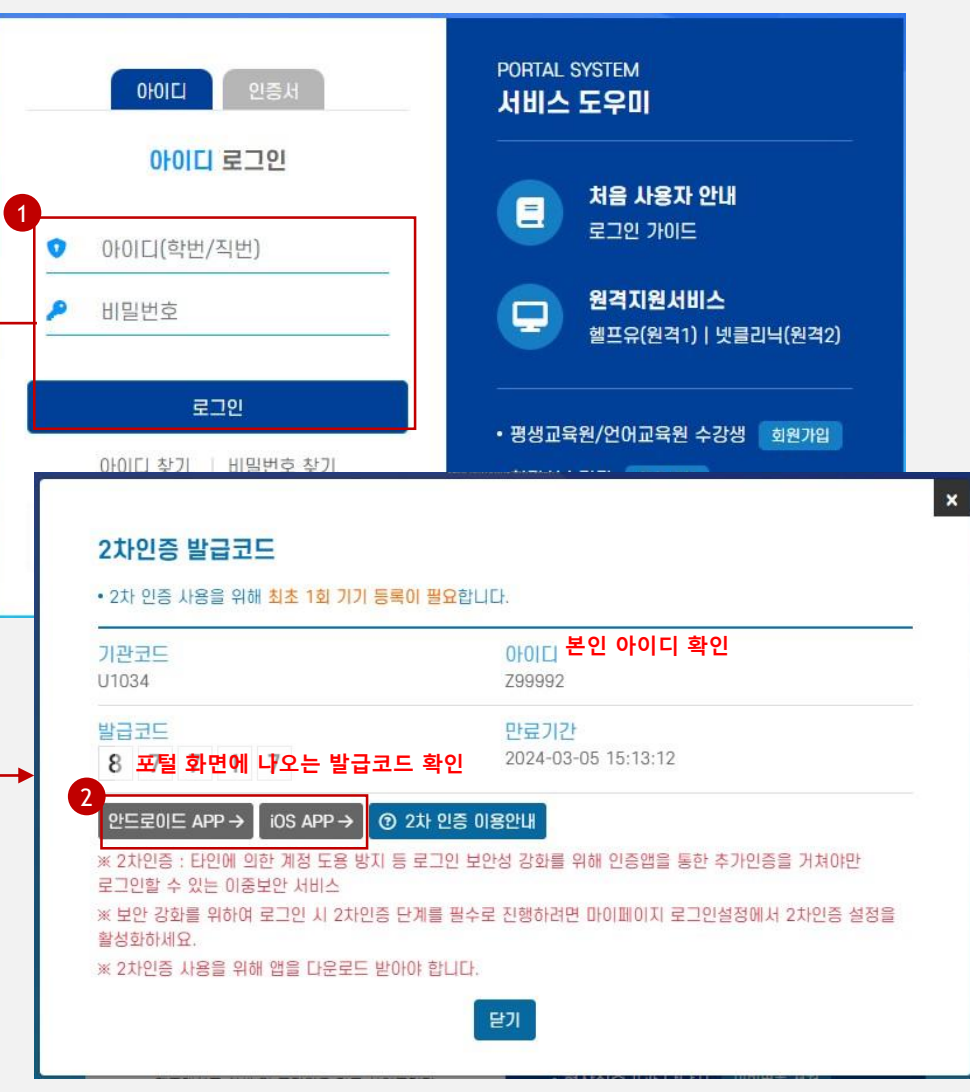

Explanation

※ 2차인증을 사용하기 위해서는 스마트폰에 i-ONE PASS 앱을 설치해야 합니다.

1. 2차인증 로그인 설정 후 이후 로그인 시 2 차인증 발급코드 화면이 제공됩니다.

2. 스마트폰 앱스토어 / 구글플레이에서 2차<br>- 인증 앱을 다운로드 합니다.

#### 2차인증 최초 기기 등록 (2/3)

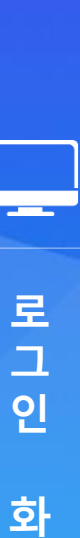

면

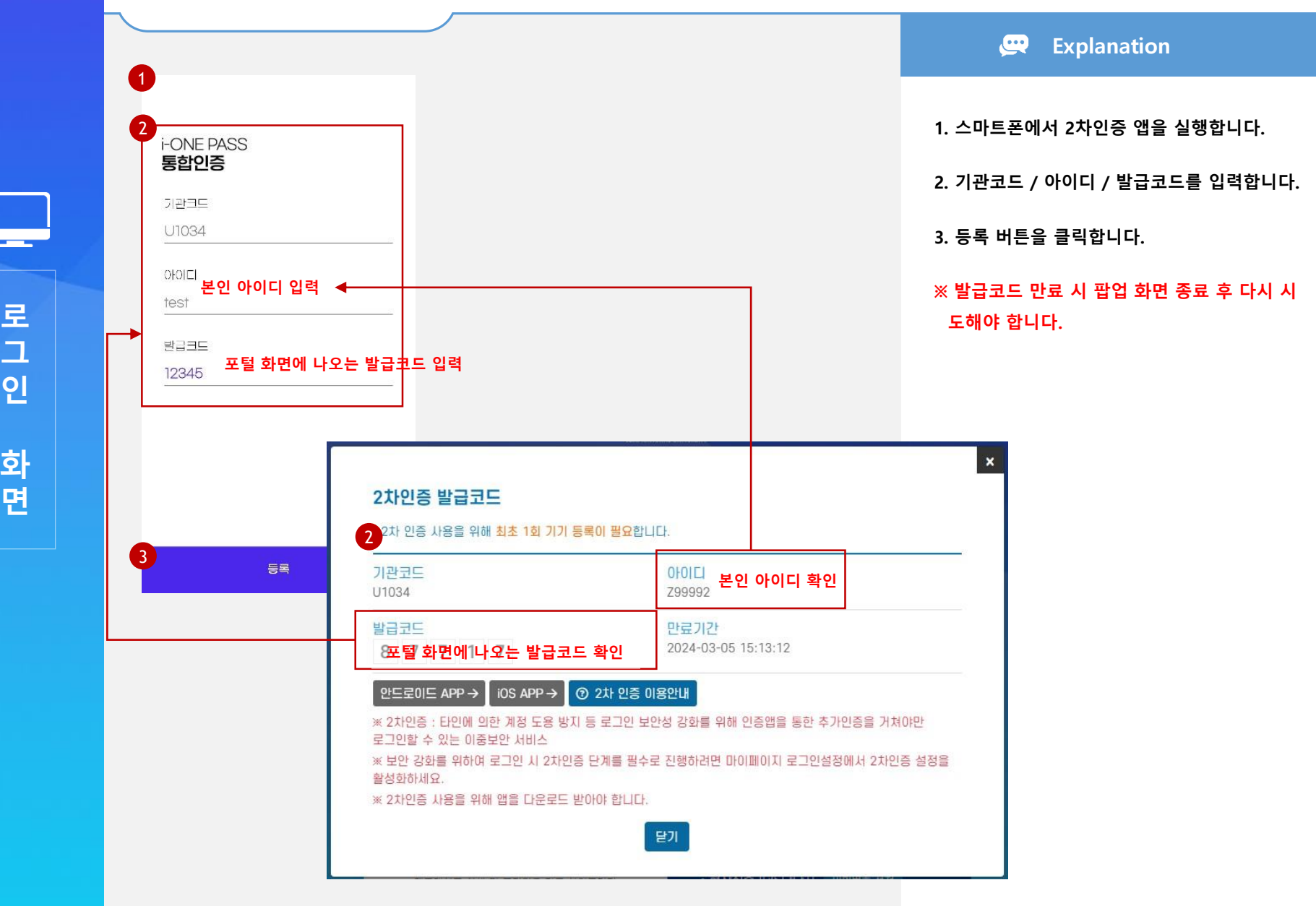

### 2차인증 최초 기기 등록 (3/3)

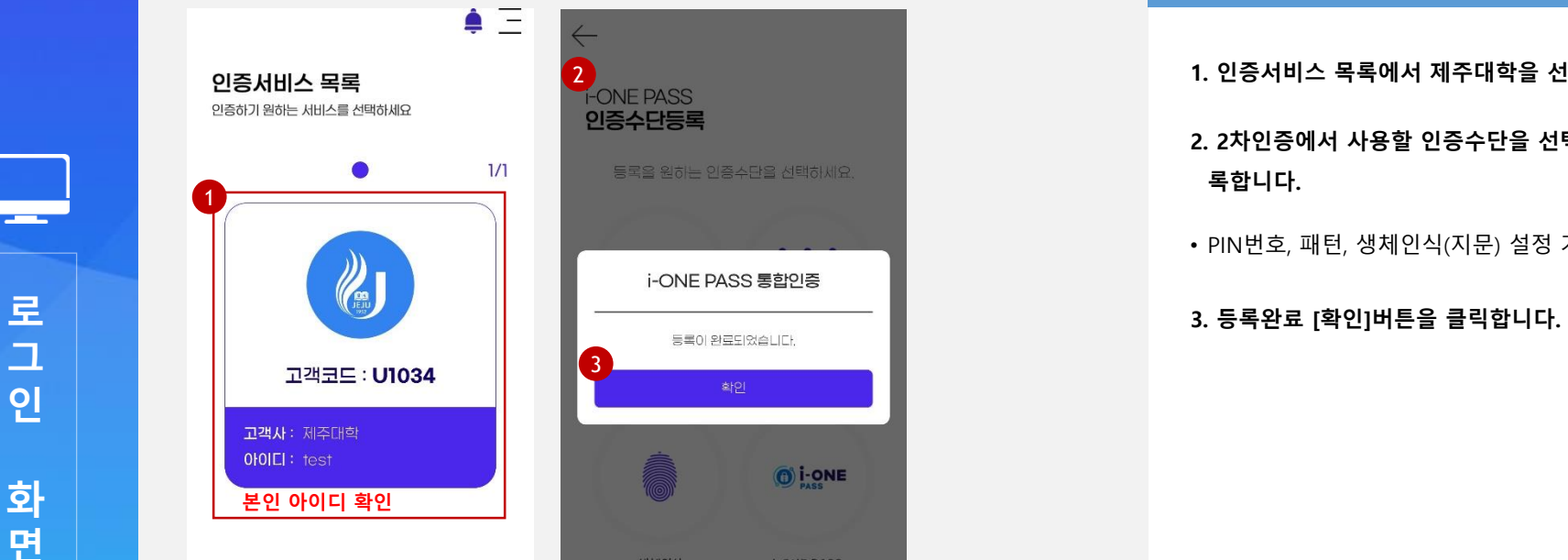

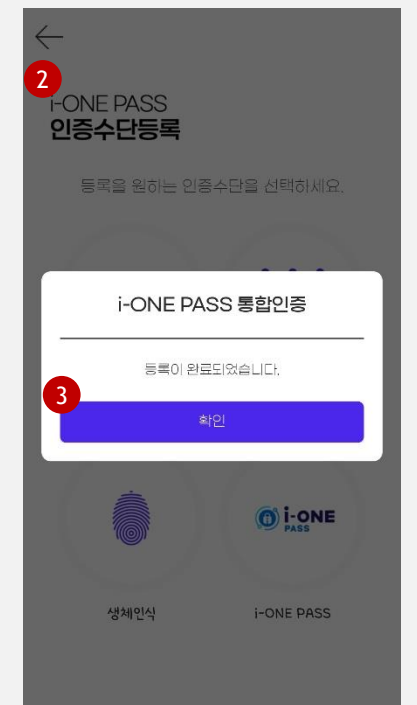

 $\mathbf{R}$ **Explanation** 

1. 인증서비스 목록에서 제주대학을 선택합니다.

#### 2. 2차인증에서 사용할 인증수단을 선택하여 등 록합니다.

• PIN번호, 패턴, 생체인식(지문) 설정 가능

### 2차인증 로그인 (1/2)

로 그 인 화 면

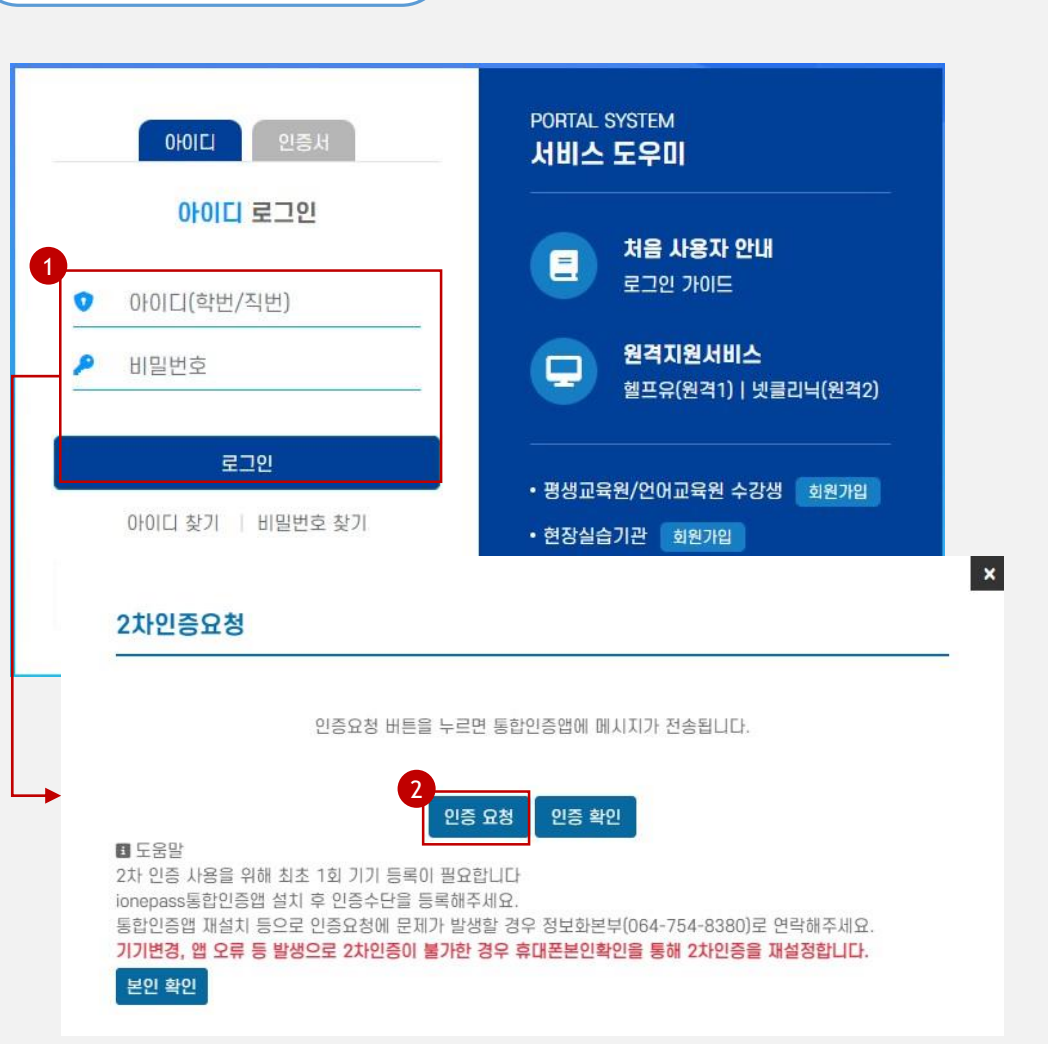

 $\mathbf{C}$ Explanation

1. 아이디 / 비밀번호 입력 후 로그인 버튼을 클릭하면 2차인증 요청 화면이 제공됩니다.

2. [인증요청] 버튼을 클릭합니다.

#### 2차인증 로그인 (2/2)

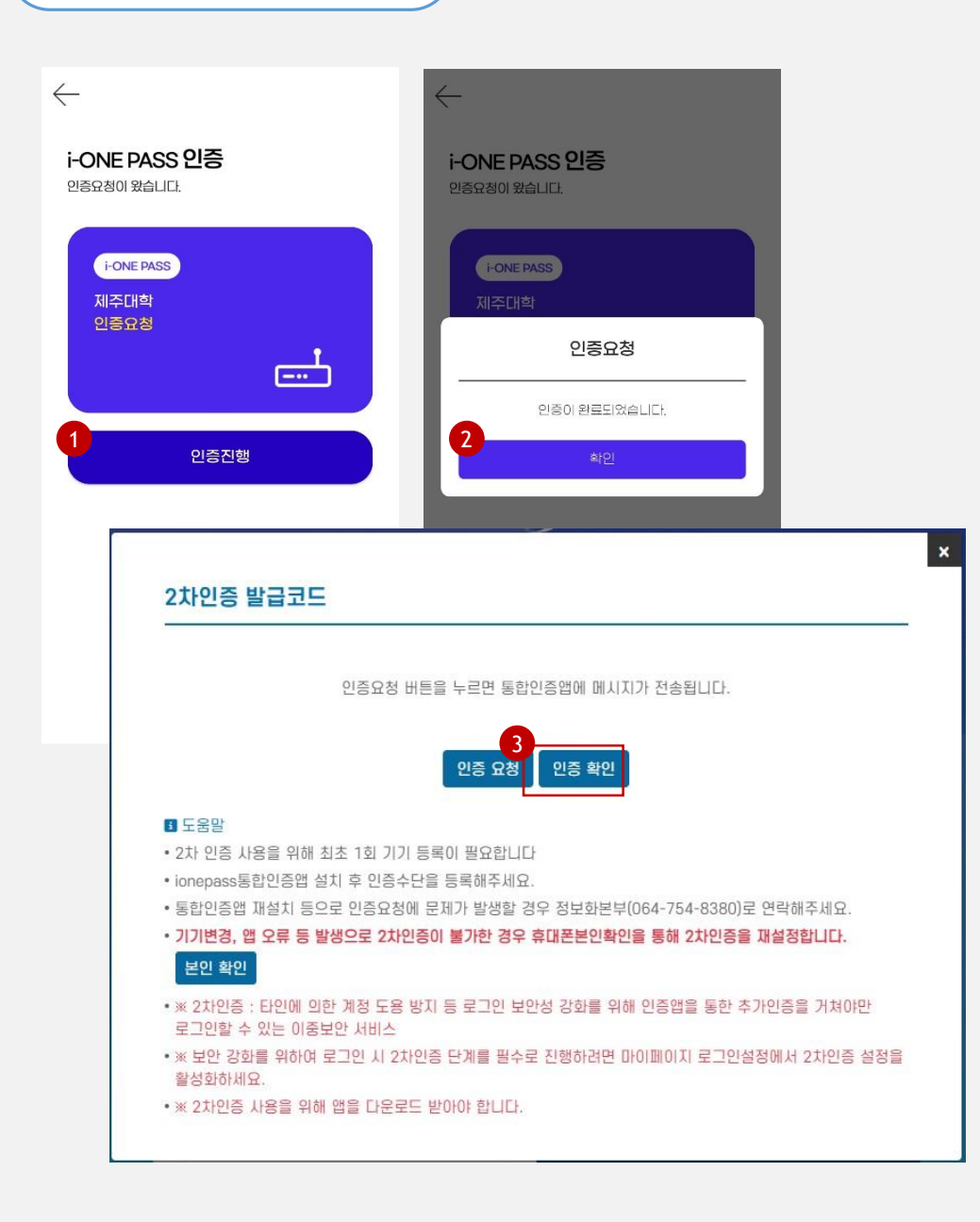

**EXplanation** 

1. 스마트폰 2차인증 앱에서 인증요청을 확 인하고 [인증진행] 버튼을 클릭합니다.

2. 기 설정한 인증수단으로 인증을 완료합니 다.

3. 2차인증이 완료되고 포털 메인화면으로 이동합니다.

# 로그인 후 2차인증 시

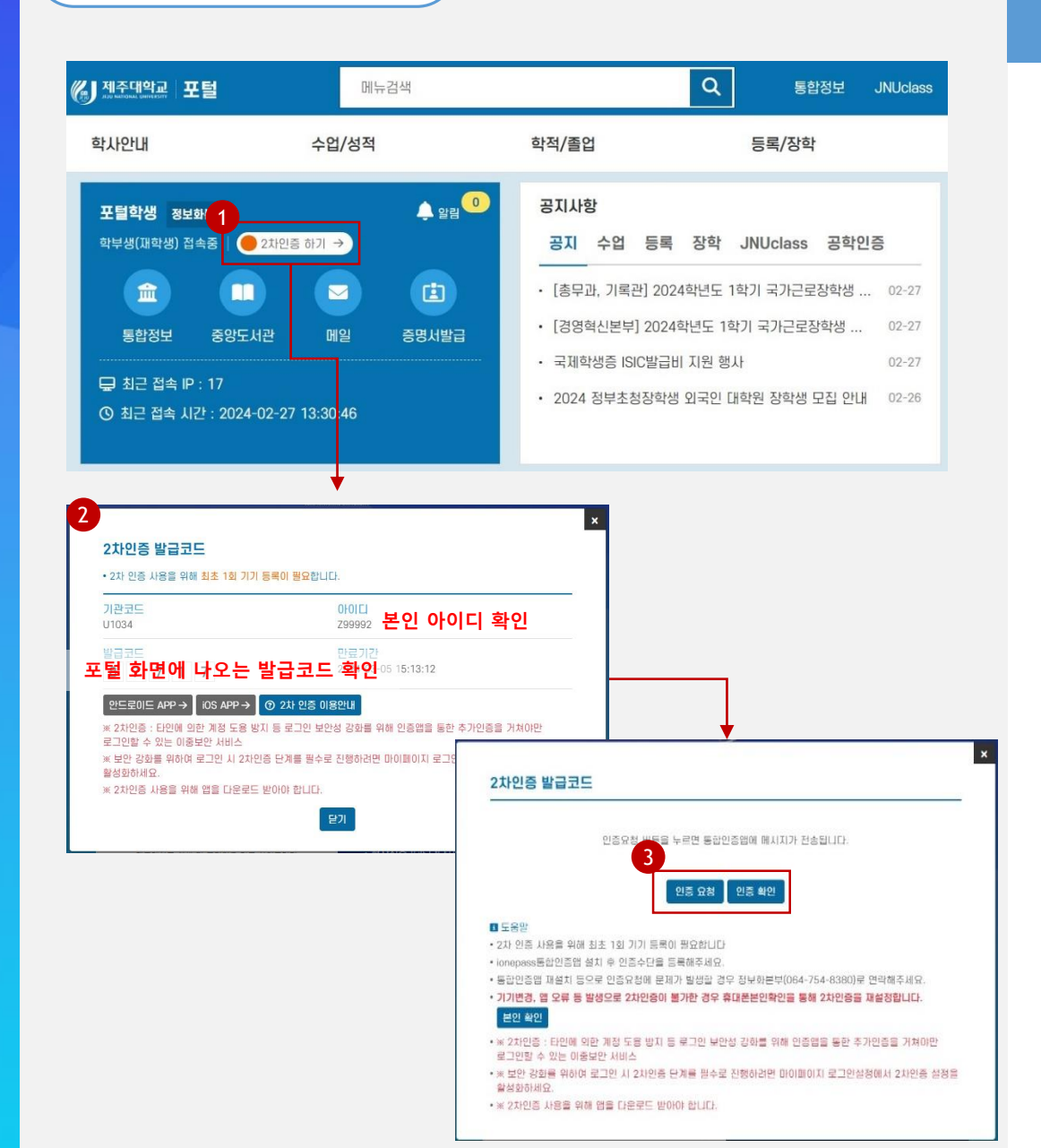

#### $\mathbf{C}$ Explanation

1. 포털 로그인 후 2차인증이 필요한 경우 포털 메인화면에서 "2차인증하기" 버튼을 클릭합니다.

2. 2차인증 기기 미등록자인 경우 기기 등록 을 진행합니다. (7~9페이지 참고)

3. 2차인증 기기 등록자인 경우 2차인증요청 을 진행합니다. (10~11페이지 참고)

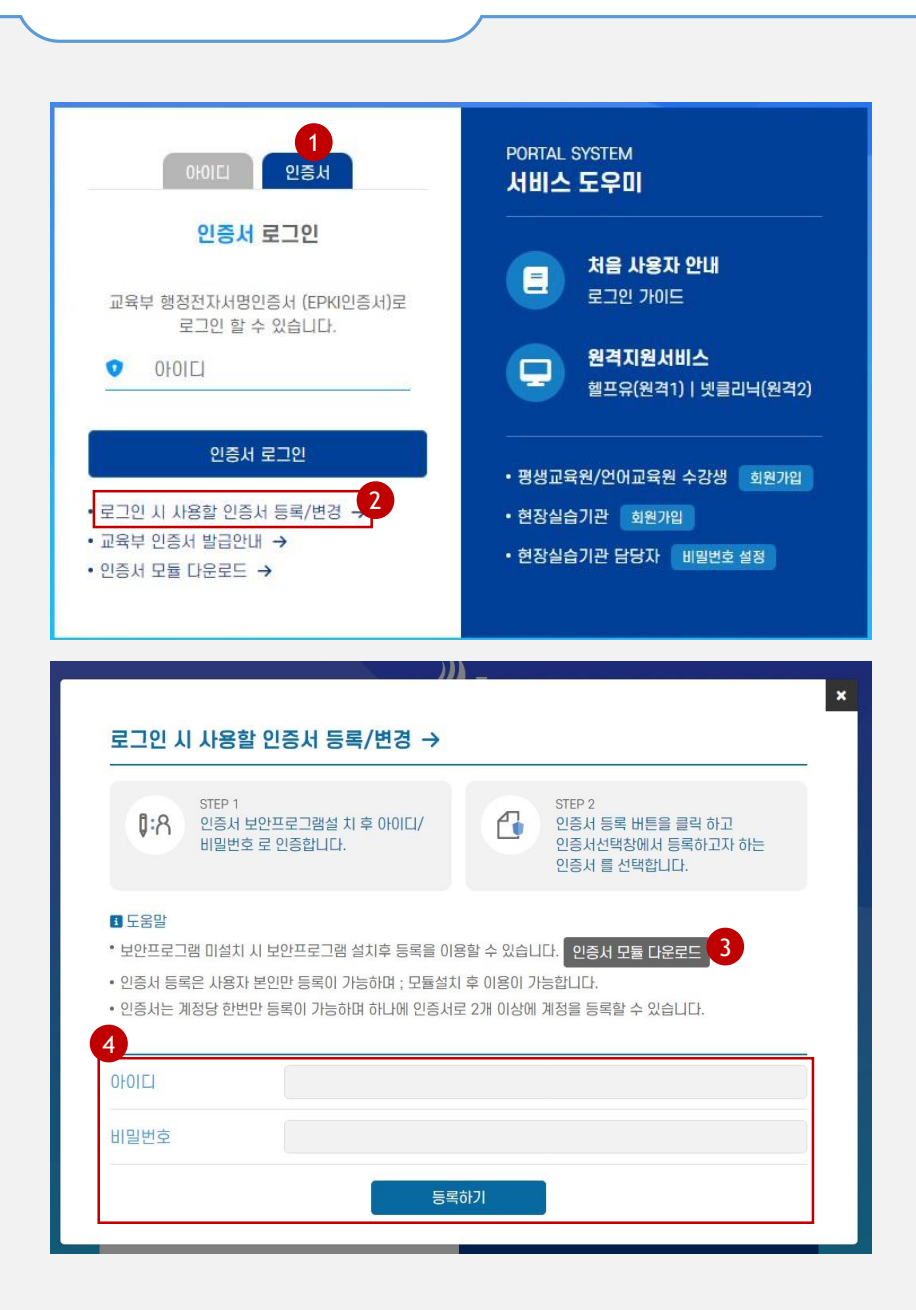

 $\bullet$ Explanation

1. 인증서 로그인을 위하여 보안프로그램 설 치 및 인증서 등록이 필요합니다.

2. 인증서 로그인 화면에서 [로그인 시 사용 할 인증서 등록/변경] 버튼을 클릭합니다.

3. [인증서 모듈 다운로드]를 클릭하여 보안 프로그램을 설치합니다. (자동 설치가 안 되는 경우)

4. 인증서 등록 화면에서 아이디(직번), 비밀 번호를 입력하고 [등록] 버튼을 클릭합니 다.

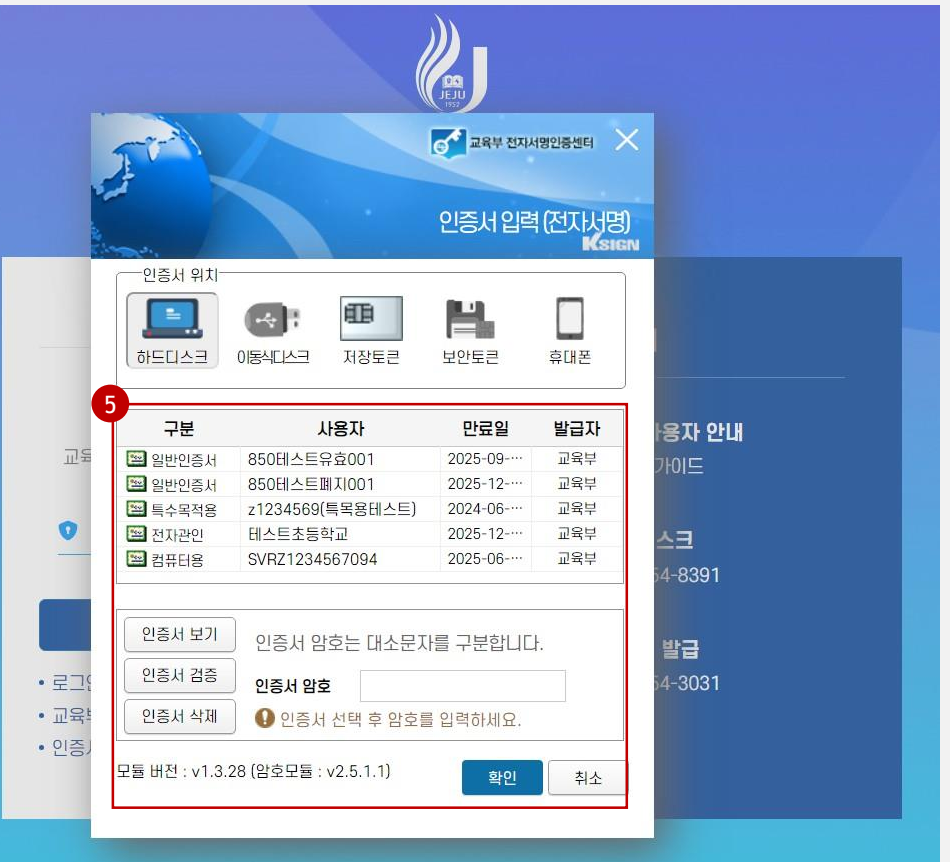

#### Explanation

5. 인증서 선택 화면에서 등록하려는 인증서 를 선택하여 인증서 암호를 입력하여 등록 을 완료합니다.

## 인증서 로그인

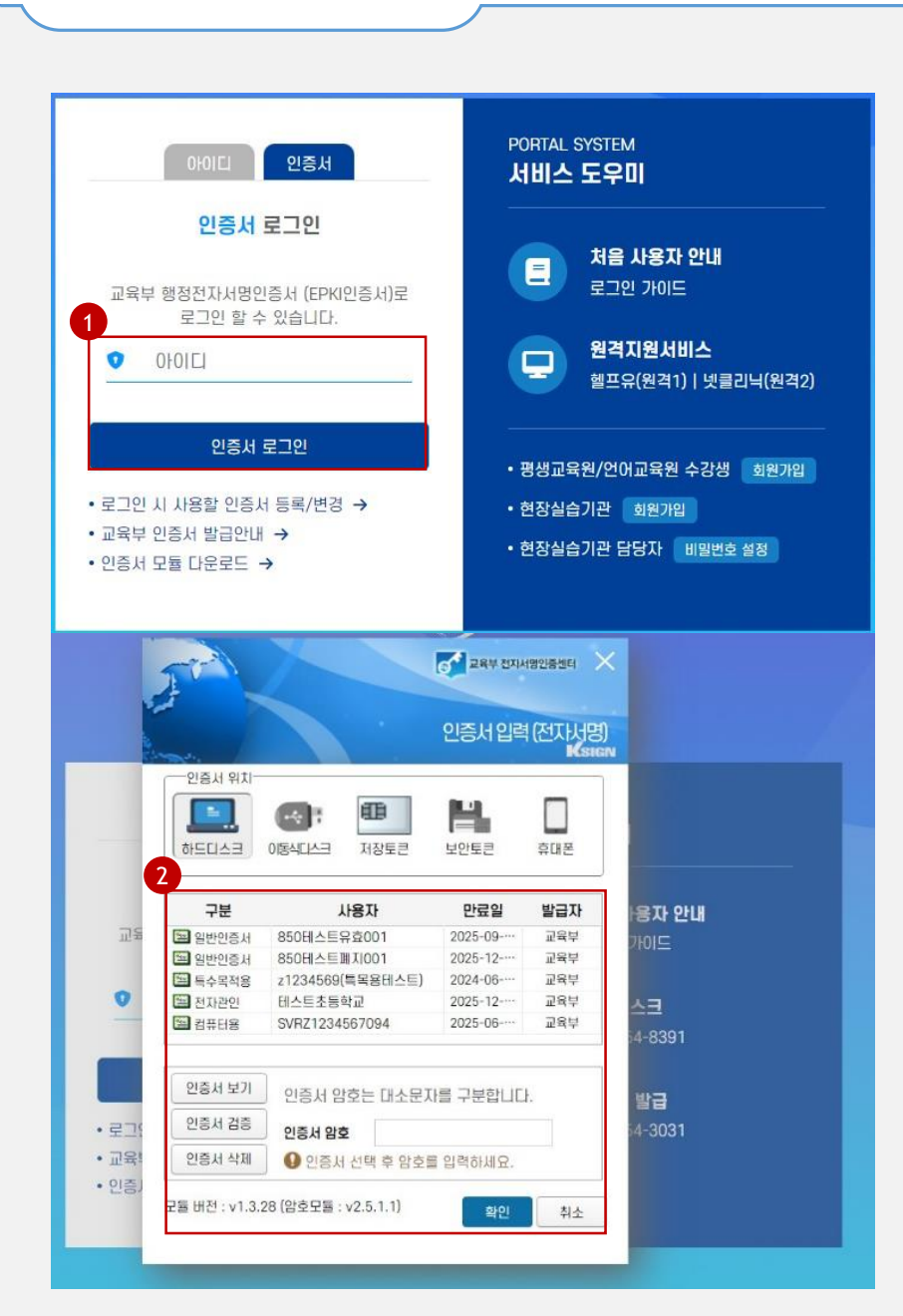

#### **EXplanation**

1. 아이디(직번)을 입력하고 [인증서 로그인] 버튼을 클릭합니다.

- 2. 인증서 로그인 화면에서 인증서 선택 및 인증서 암호를 입력하여 로그인을 진행합 니다.
- 인증서 암호가 일치하면 포털 메인화면으 로 이동합니다.